**Health PEI CLINICAL INFORMATION SYSTEMS** 

# **SurgiNet Physicians**  *Training Guide*

# **Case Selection Tab/SurgiNet**

The first time you use SNSurgiNet®, you will be prompted to select a Surgical Area. Each subsequent time you enter the application; the most recent Surgical Area used will default in. (Note: If you need to change surgical areas, click on the location tab at the top of the screen.) A "Case Selection" window then appears and shows all of the procedures that are scheduled for that day. To view other dates, refer to 'Changing the date' below.

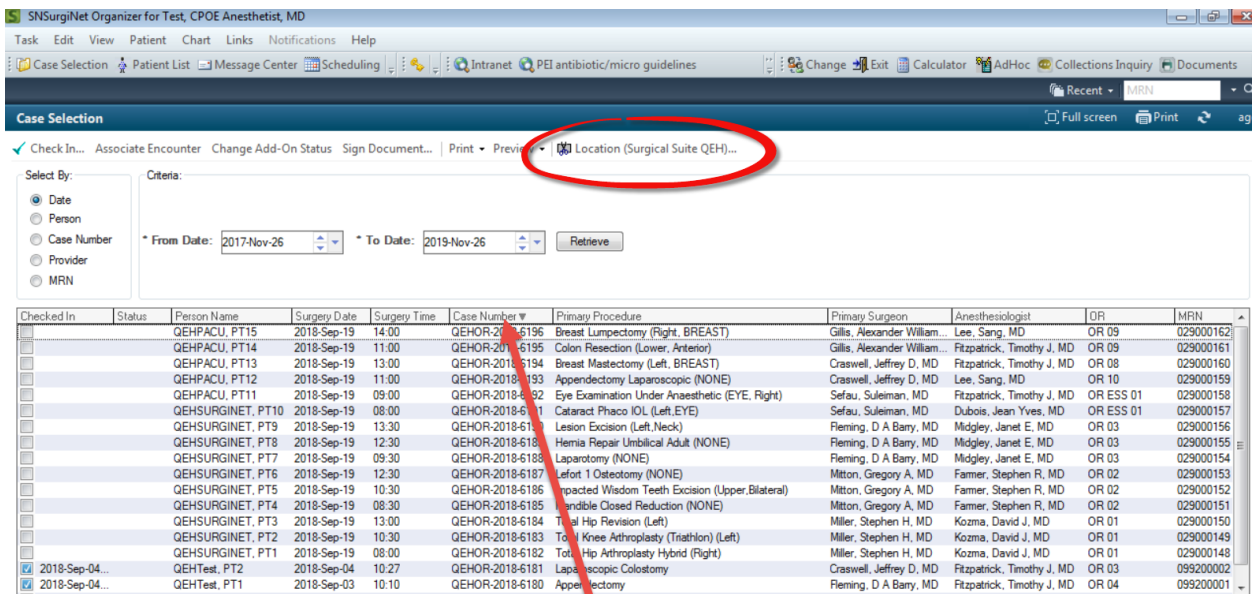

The patients are listed in order by Case Number, but there is the ability to change the view display by right clicking on the list anywhere and selecting Customize Column Display. Here you can personalize what you choose to view.

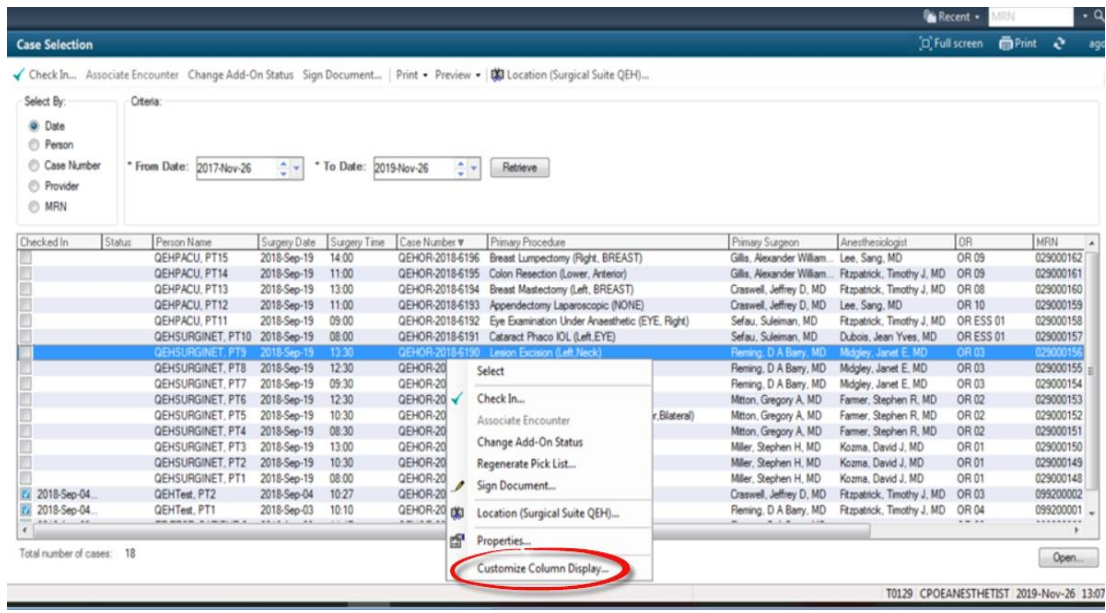

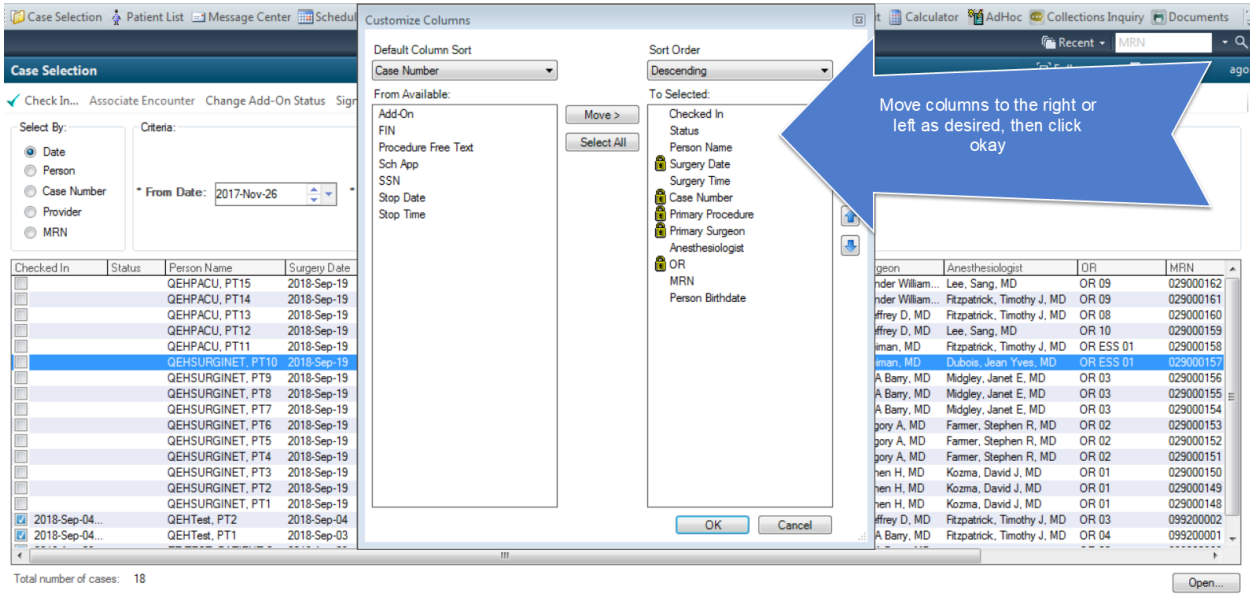

**Please remember that when you log out of the system, you must save your preferences by clicking on the box upon exit.**

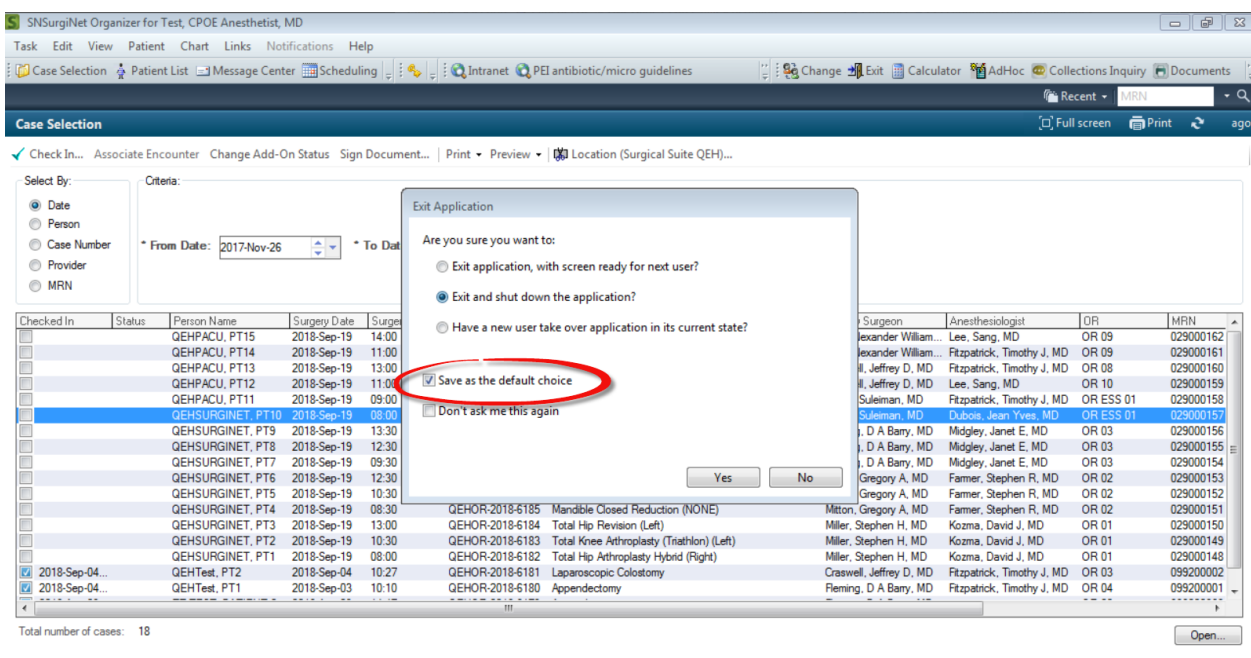

- Changing the date:
	- To change the date one day at a time, click the small double button to the immediate right of the date field. The top button is to move forward and the bottom button moves back in time.
	- To change to a distant date, click the upside down triangle to view the calendar. From there, click the correct date or use the < or > to change the months.
	- Now click RETRIEVE and a list of patients will appear for the date you selected.
	- **When you locate the correct patient, click and highlight the** patient's name. You can double click to open the patient's chart.

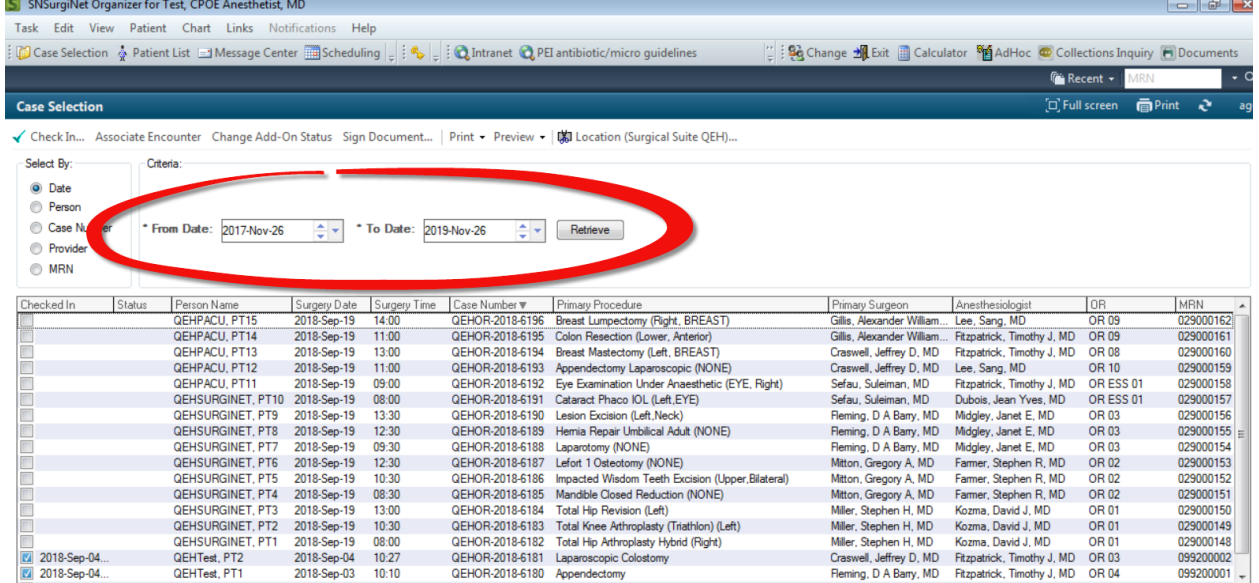

You can also search cases by selecting one of the search criteria to the left. You can search by patient, case number, MRN or provider. Provider allows you to search a specific surgeon or anesthetist list.

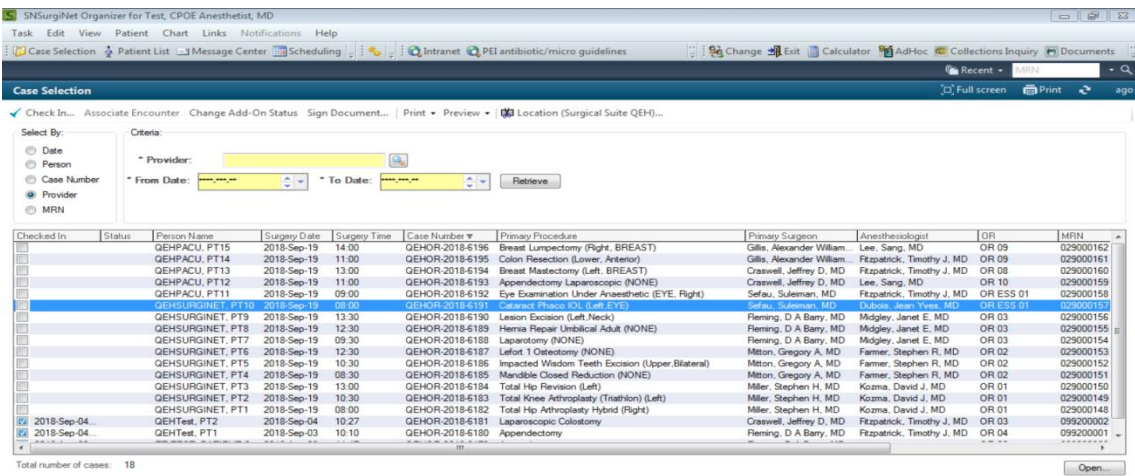

## **PowerChart Icons**

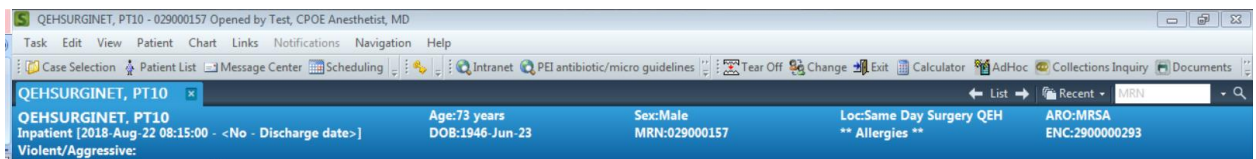

**A** Patient List patient list is used to access the users list. This may be a customized list based on provider, or location.

In Message Center is where your results to endorse, as well as any saved documents or work items are located.

Links The links tab includes several resources to use in clinical practice. Some resources include PEI IV manual, eTherapeutics, PEI antimicrobial guidelines and TREKK.

**M**AdHoc Allows for access to PowerForms used for charting. This icon is available to users who chart electronically, such as nursing and allied health clinicians.

 $\Box$  Calculator Allows the clinician's access to an online calculator, which includes numerous formula.

 $\frac{1}{2}$   $\frac{1}{2}$  Exit This will close the application. Once clicked, a confirmation screen appears to ask if you want to log out.

## **Patient Search**

There are several features in this corner. You can search a patient by entering the MRN in the white search box and clicking on the magnifying glass. Also you can click the Recent down arrow to see the last

5 charts you accessed. Lastly, the refresh icon  $\mathbb{R}^{3}$ <sup>14 minutes ago</sup> refreshes the screen that is open.

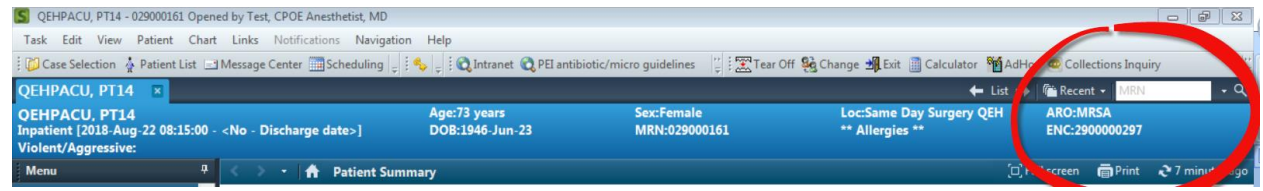

When you do a patient search, a search window will open. It is recommended you enter as much criteria as you can to narrow the search.

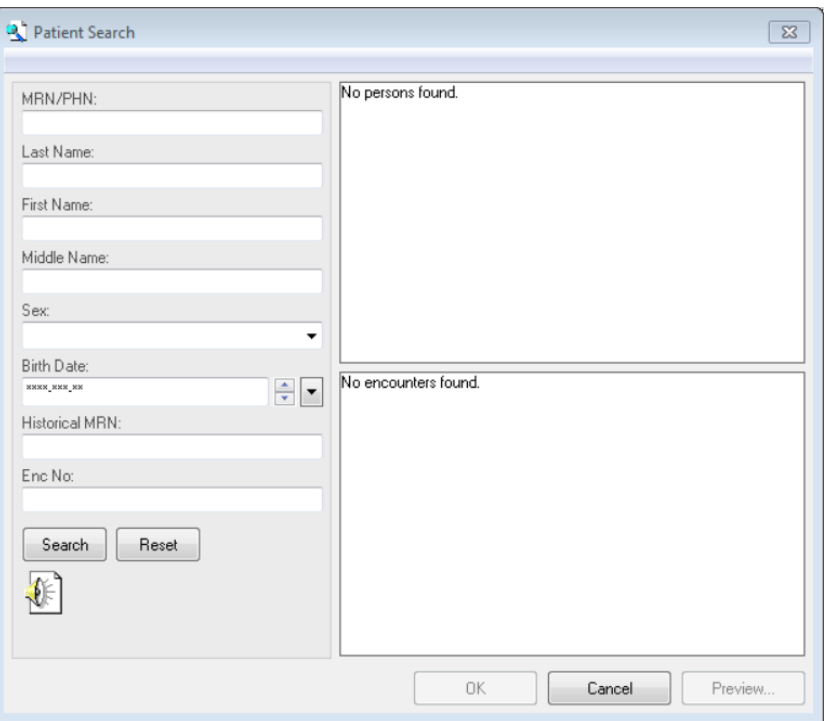

#### **The Demographic Bar ("Banner Bar"**

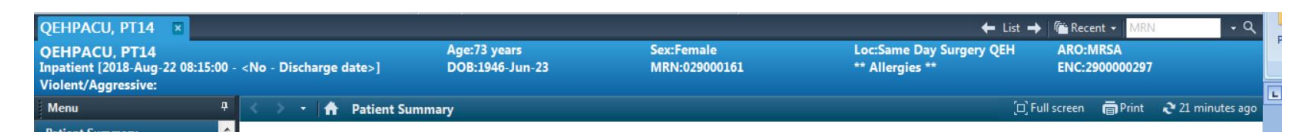

The demographic bar is the colored band at the top of the patient's chart. It contains the patient's demographic information, such as name, age, DOB, MRN, location and disease alert, as well as Violent and Aggressive Alert. The banner bar is also interactive and has custom features such as: clicking on the word allergies and the allergies will be displayed, clicking on the patients name and general information will display and by clicking on the location you have the ability to change encounters.

## **Menu/Navigator Bar:**

The menu bar is located to the left of the patient chart. It provides you quick access to that specific area to navigate to patient information.

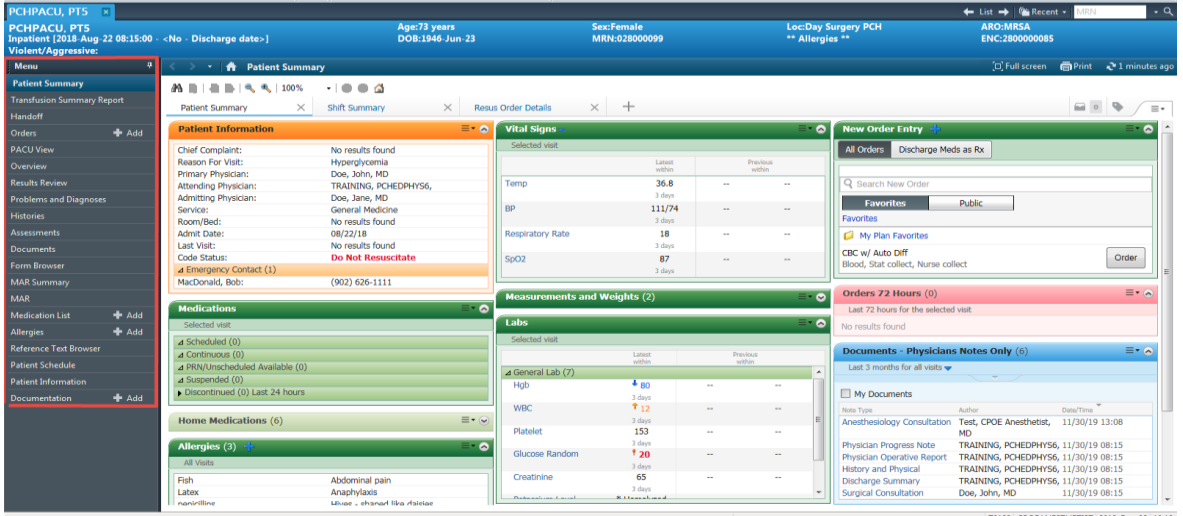

The patient chart will default to open on the "Patient Summary" page. This is an overview of the patients chart. It is not inclusive of everything.

The orange section shows details of the admission such as; chief complaint, as well as admitting, attending and primary physician.

The green sections are medications, allergies, vital signs and labs. The headings are hyperlinks into that specific area. Hover over the heading and click to bring you to that area. There is a blue cross besides the "New Order Entry" heading. This will take you directly to the orders section to expedite order entry.

The pink section is the most recent orders that have been entered in the last 72 hours.

The blue section is a list of physician documents entered.

# **Transfusion Summary Report**

This tab contains the historical information on the blood products the patient has received.

It is controlled by Canadian Blood Services and will show all products that have been transfused over the past 7 years.

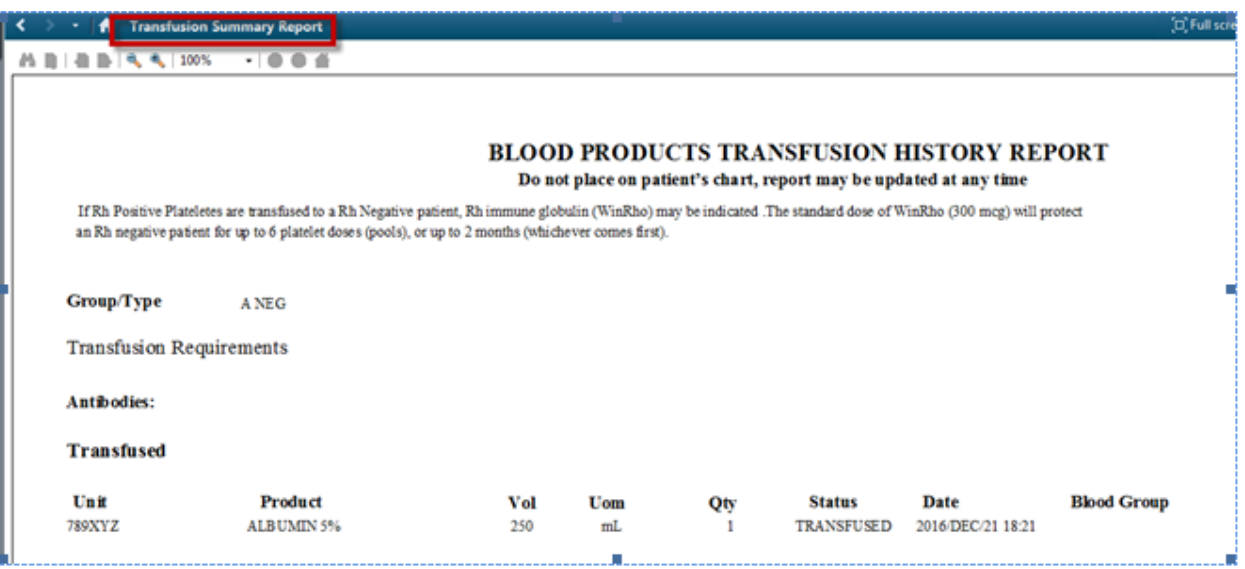

## **Orders Tab**

The orders tab enables staff to view all orders entered electronically.

The page view should be defaulted to **Clinician Default**.

Order page default is set to "Clinician Default", but you can change it if necessary. Always reset it back to "Clinician Default" before logging off.

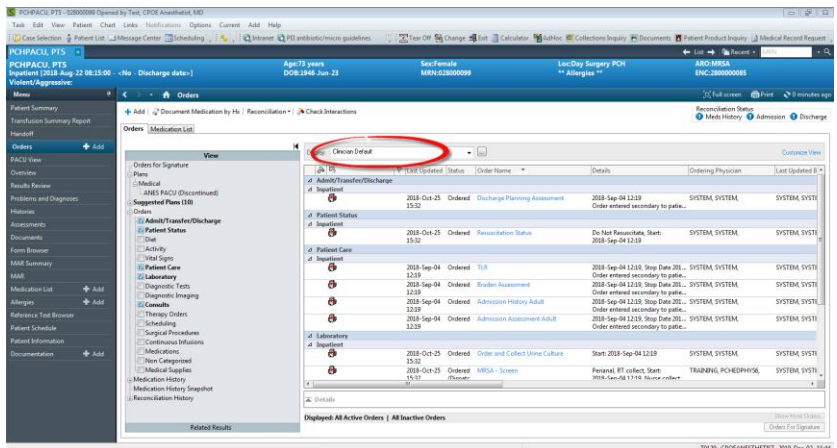

This allows the user to view all active orders and any orders that have been modified, cancelled or completed in the last 48 hr.

It will also allow you to view all orders 356 days back

You can change your view, but always come back to Clinician Default

**"View"** navigator can be collapsed or expanded----"Tack" icon on the Menu Bar

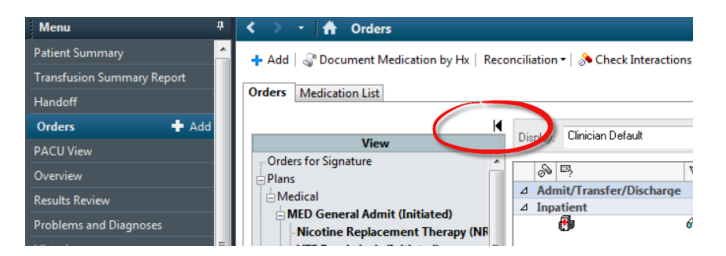

Each section on the view navigator is a separate section

On the Orders page, you are able to see status, order name, order details, ordering physician, last updated date and by whom etc.

**Reconciliation Status bar** –BPMH and Admission Medication Reconciliation and Discharge Medication Reconciliation status are visible face up on this screen.

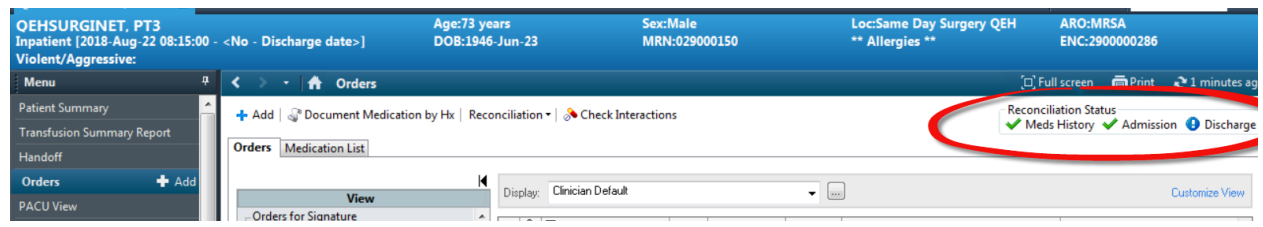

All orders are entered on the Orders Tab or page.

There are two "Add" buttons that allow the clinician to add impatient orders (Both buttons will take you to the same place).

One button is located on the Navigator or Menu bar, the other button is located on the top of the "Orders Page" itself.

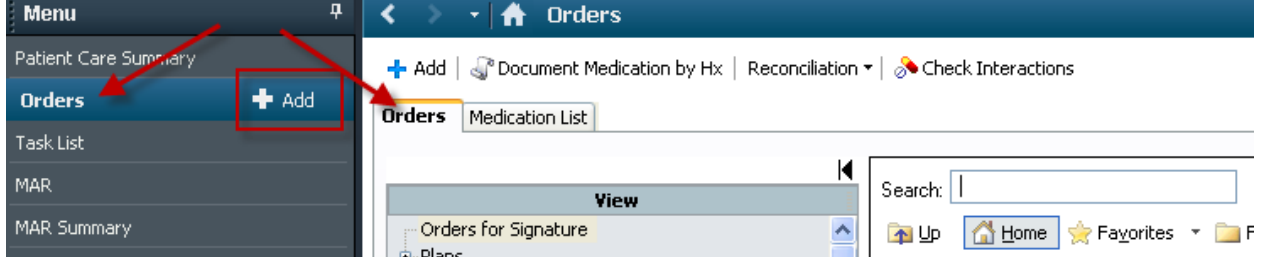

## **View on Orders Page**

The list of categories in the "View" reflects the different categories of orders that have been placed for this patient in this encounter.

Once one order has been entered in the category then the check mark will appear in the box and the category title will be bolded. The exception to this is if the physician entered the orders through a powerplan, in which case, it will then appear under the "plans" section of the View box.

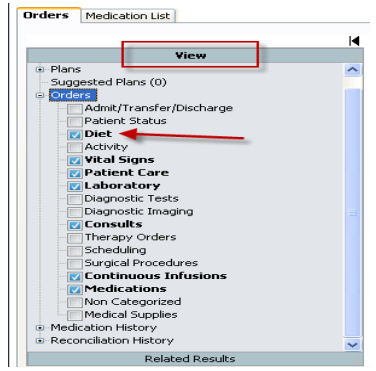

## **Search Window**

You have the ability to search for an order. Gold standard of the search, should be "Starts with" however you also have the option to expand the search by searching with "Contains".

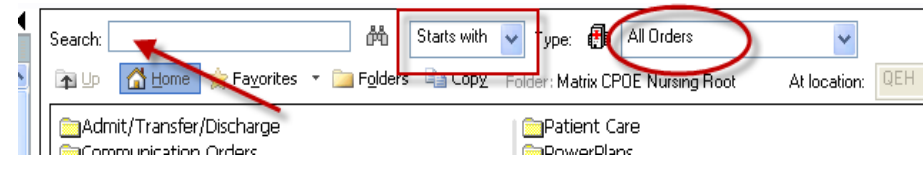

Please do not be too specific with your search as if it is not exact, it will not find what you are looking for, type in the first three or four letters of what you are searching for.

#### **Folders**

The folders contain all orders in specific categories.

You have the option to open a particular folder and search by sight for your desired order or you can use the Search function.

In the Search Window you will see a couple of icons:

- 1. The home button ---this will take you to the main page of the search window---back to the main folders
- 2. The "Up" arrow if you are into subfolders in any of the main folders this button will take you back to the last page you were on.

When the folder opens, it will provide you with a list of all order options related to that particular folder.

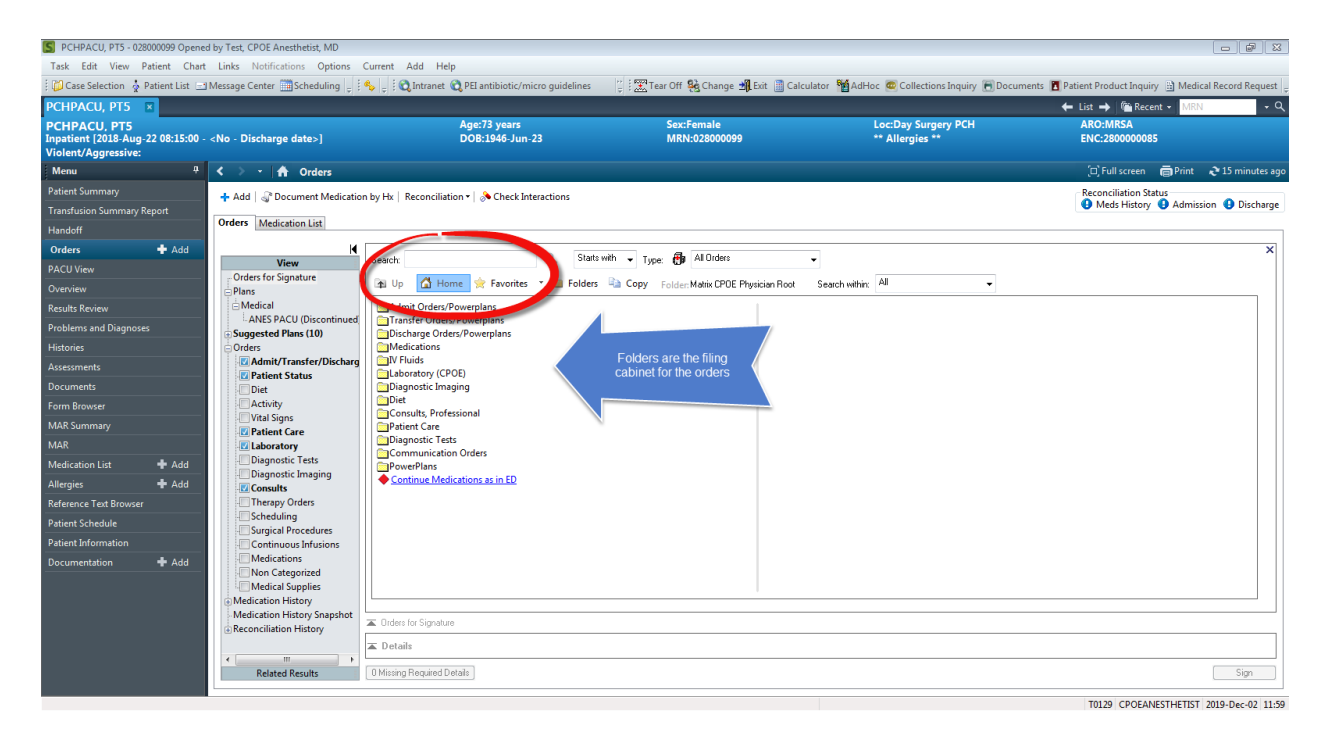

#### **Power Plans**

As Anesthetists, it is recommended that orders be enters as power plans if possible, rather than individual orders. The rationale for this is when the patient leaves PACU, the orders can be discontinues as one order, rather than several separate orders.

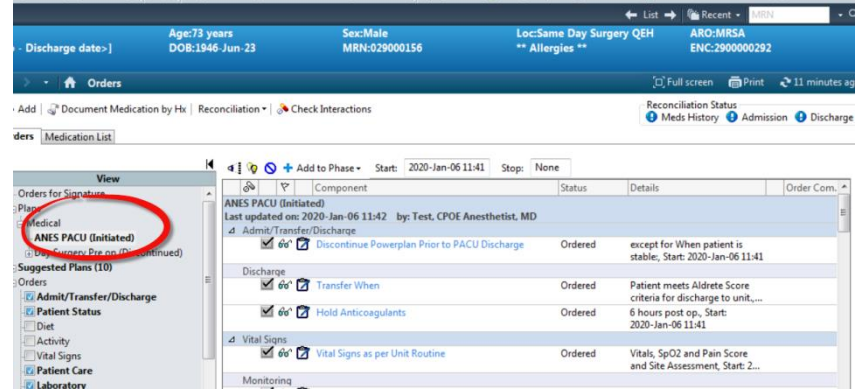

Anesthetists do not generally do admissions, transfers, or discharges. They do consult other services for pain control and epidurals.

When entering a Powerplans, go to the orders page, and select the Powerplans folder and click ANES. This folder contains all the Powerplans created for this service.

# **Overview Tab: 3 Sub Tabs**

Overview gives different ways to summarize patient information. "This Visit" tab shows what is happening with the patient during this encounter, in other words, displays information for the current visit. "Since Last Time" tab gives info on what has happened to the patient since PowerChart was last saved using the 'Date/Time Stamp.' Once stamped, this feature will enable the clinician to quickly see important updates to orders, labs and documents. "Summary" tab is designed to present a summarized view of patient data items that are not visit or time based.

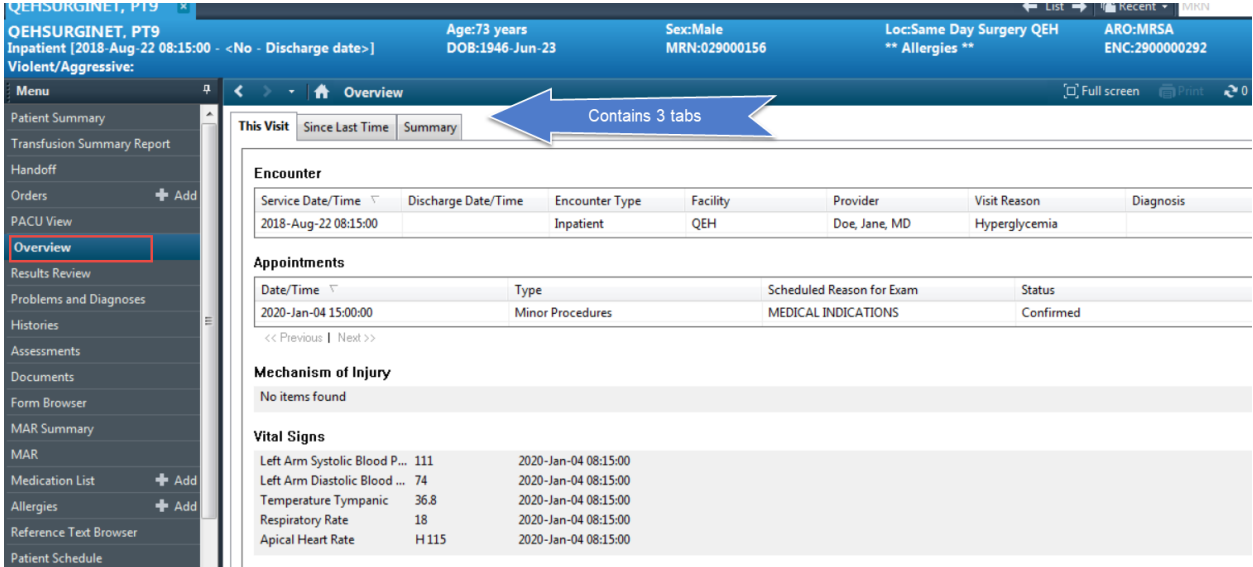

#### **Results Review – Setting the Anesthesiology View**

- Open a patient's chart and select the **Results Review** Tab
- Once you click on **Recent Results** then click on the drop down arrow beside the word **Quick View.**
- PACU documentation is also available on patients who are currently in the recovery room. When you click on the drop down arrow scroll down to **Working View Sections** and select this view.
- Any information that was documented on that patient will be displayed.

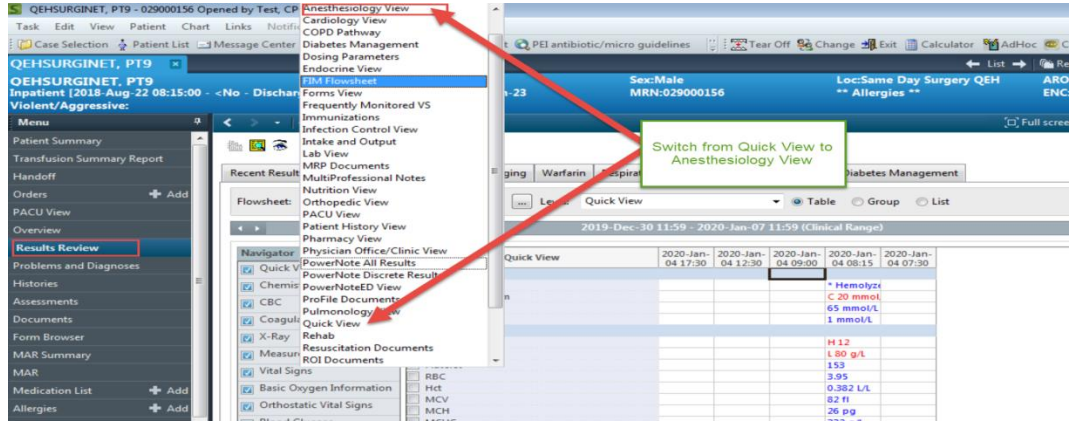

 If no information is being displayed you can change the search criteria to include a timeframe of when the patient had their pre-op teaching done in PSC. Right click on the grey clinical range bar.

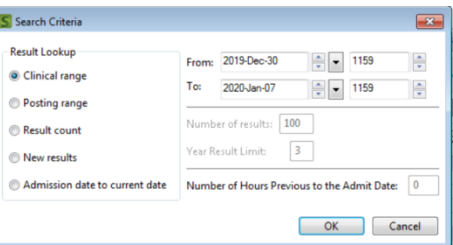

The **Results Review** section consists of four tabs which gives the user access to the following flow sheets; recent results, vitals, lab, radiology, Warfarin, Respiratory/COPD, PACU Documentation, and Diabetes Management.

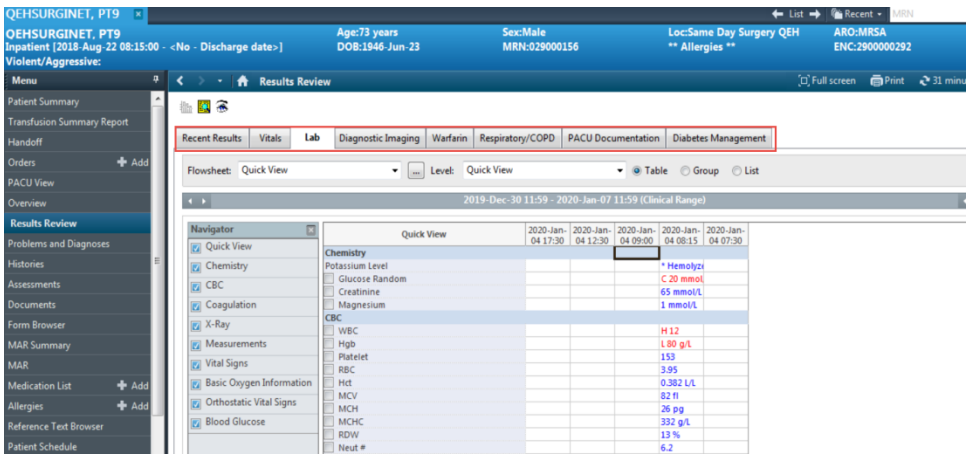

#### **Documentation Tab**

Intra operative report is on paper. Anesthetists dictate a pre-op consult note. The surgeon dictates the op report.

If at any time you need to create a document, click on the documents tab, and right click anywhere on the blank right side or the small icon at the top of the columns. Please be sure to select the correct "TYPE" of note so it will be foldered correctly.

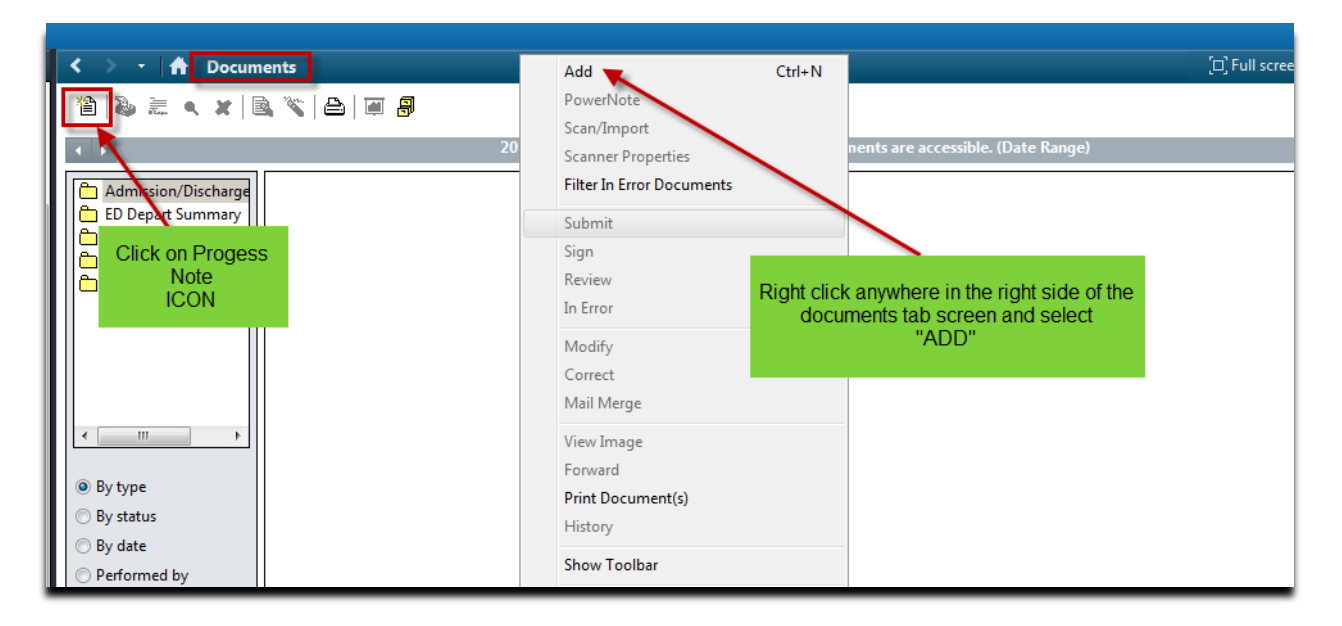

When the note window opens, please make sure the note "type" is chosen from the drop down menu to be sure the note type is foldered correctly.

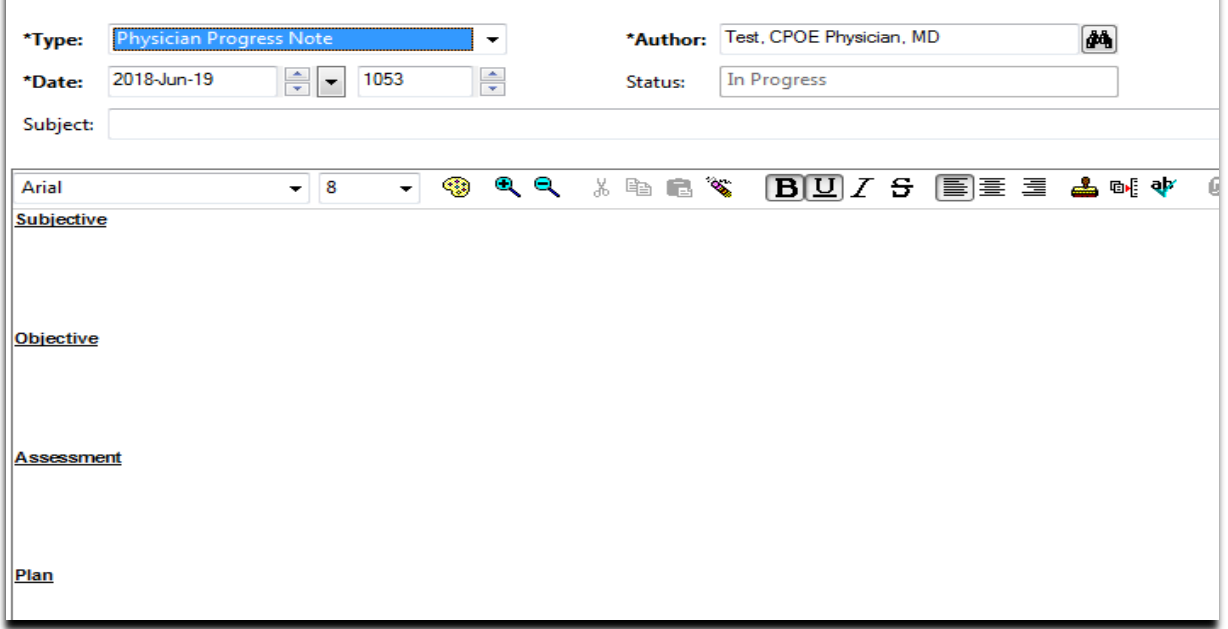

Please note: Anesthetists dictate their Pre-Op consult note. The Intra-Op report is on paper. The Surgeon also dictates their Operative Report.